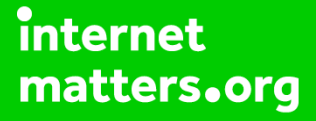

# **Parental controls guide**

# **Android Smartphone**

CIOFCND

#### **Parental Controls information**

#### **Type of guide**

Smartphone and other devices

#### **Features and Benefits**

Android smartphones have parental conrols for the Play store by not the device itself. These allow you to set the maturity level of apps and set a PIN code for purchases.

#### **What specific content can I restrict?**

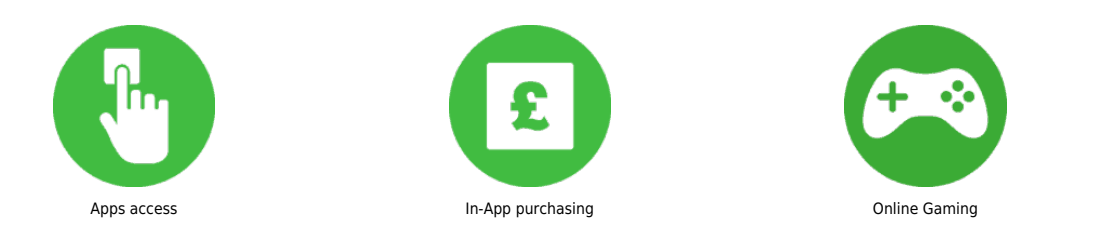

#### **What do I need?**

You will need your Google account email and password for the device

#### **Step by step guide**

**1**

 When setting up your phone you will need to activate a Google account on the handset. You can use your own Google account or create/use the account of your child. You will be enabling a PIN on the handset that you will be using to set parental controls.

**Step by step guide**

**2**

Launch the Google "Play Store" application on your handset.

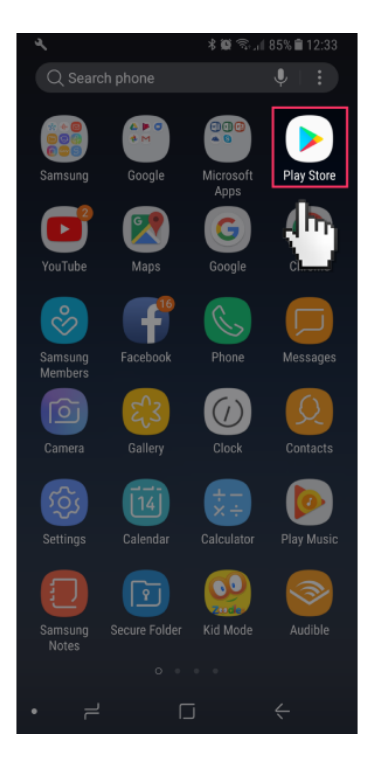

#### **Step by step guide**

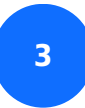

Tap the menu button.

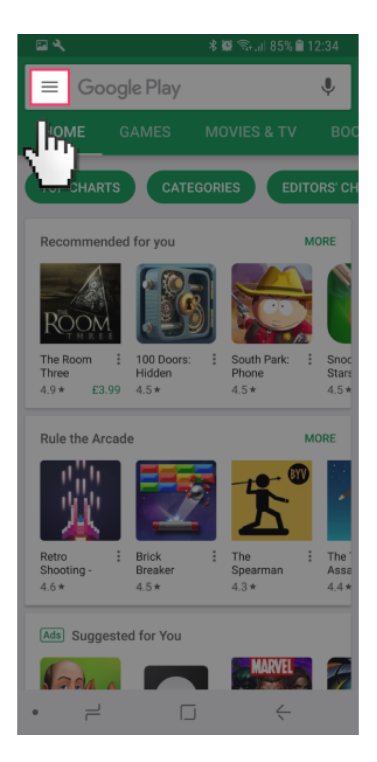

#### **Step by step guide**

**4**

From the pop out menu scroll down and tap "Settings".

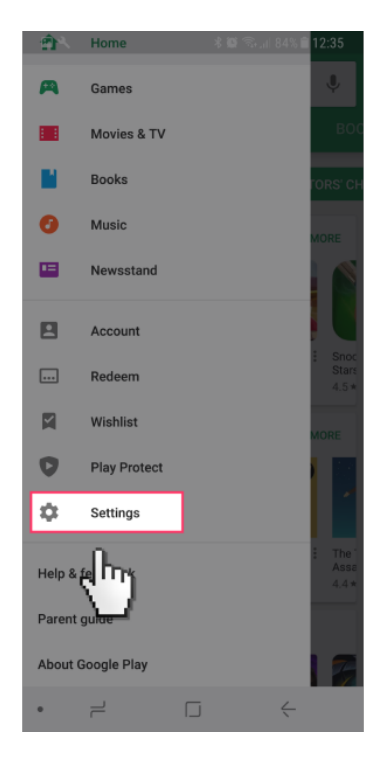

**Step by step guide**

**5** In the "Settings" section scroll down and tap on "Parental controls".

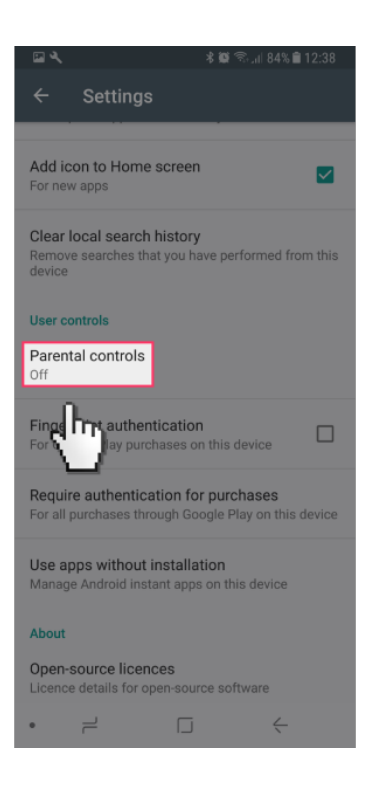

#### **Step by step guide**

**6**

Enable parental controls by tapping on the radio button.

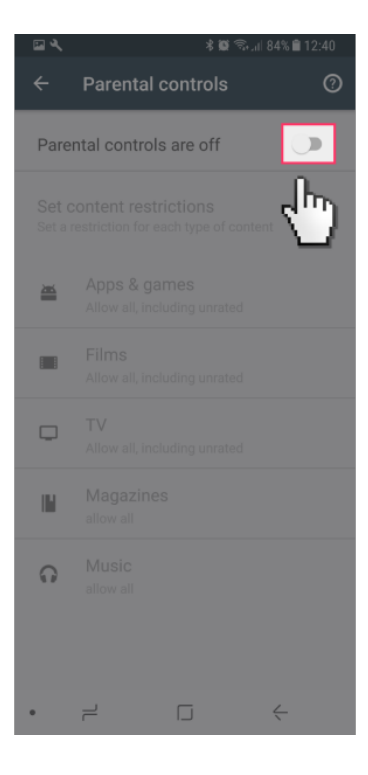

#### **Step by step guide**

**7**

You will be now prompted to create a PIN.

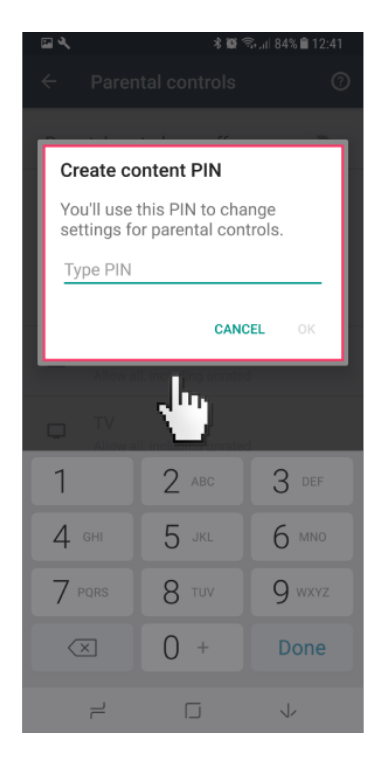

#### **Step by step guide**

**8** You can now set restrictions for "Apps & games", "Films", "TV", "Magazines" and "Music" all of which are accessed via the Play Store.

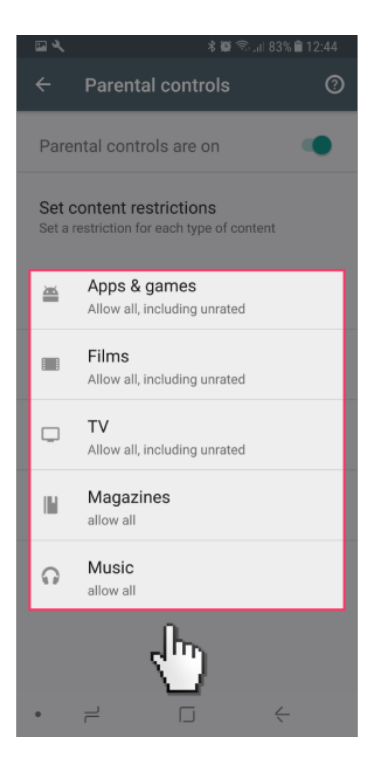

#### **Step by step guide**

**9**

 Now we will enable your handset to require the Google account password when making purchases. Return to the "Settings" menu within the "Play Store" app (Steps 2-4).

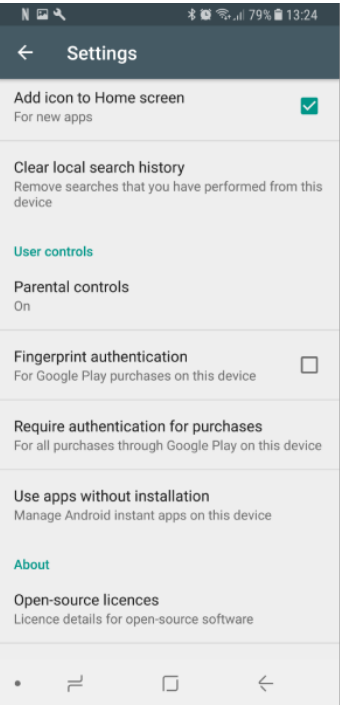

**Step by step guide**

**10** Scroll down and select "Require authentication for purchases".

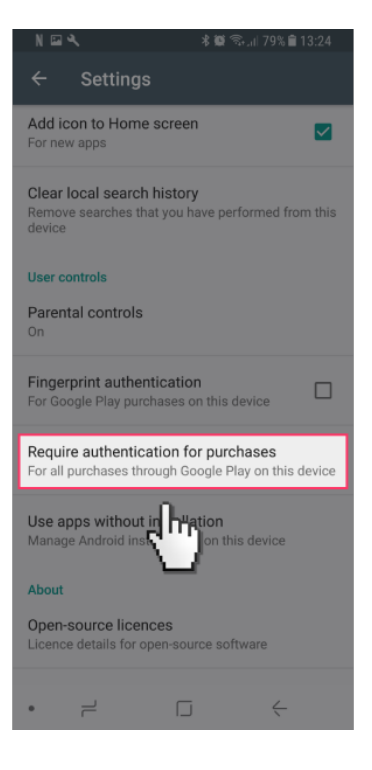

#### **Step by step guide**

**11** On the "Require authentication" pop-up you can select to require your Google account password for all purchases, open a 30-minute window where all purchases are allowed after inputting your password, or disable authentication entirely.

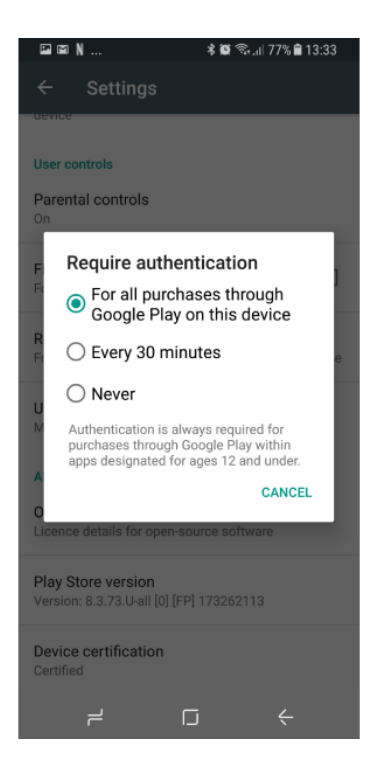

#### **Step by step guide**

**12** Finally, we will now block the device from being able to install applications from services other than the "Play store" where we have placed the restrictions. From your devices "home Screen" swipe down from the top of the screen and then select the settings cog.

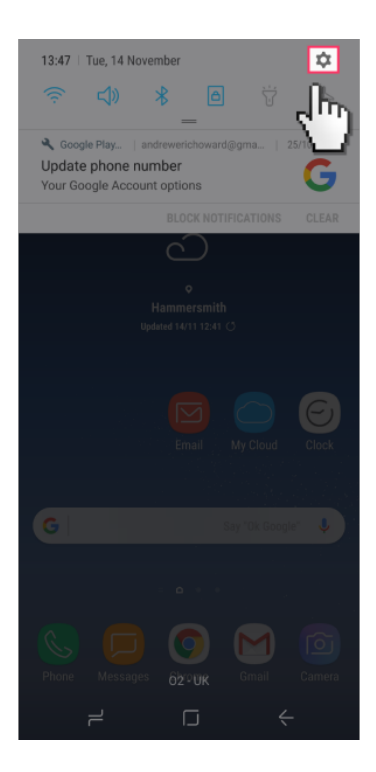

**Step by step guide**

**13** From the "SETTINGS" menu scroll down to "Lock screen and security".

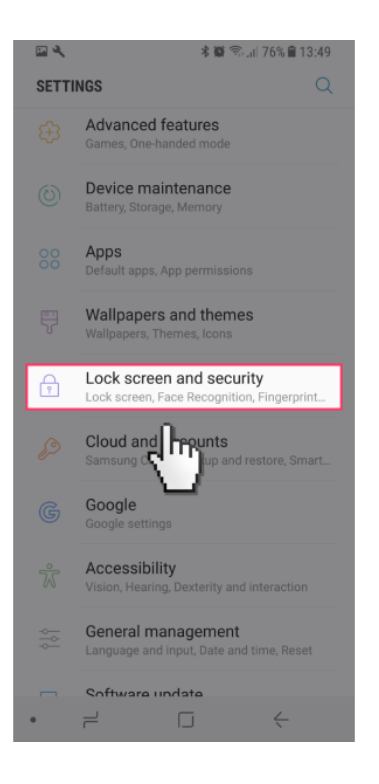

**Step by step guide**

**14** Scroll down to the section names "Unknown sources" and ensure that the toggle switch is set to off.

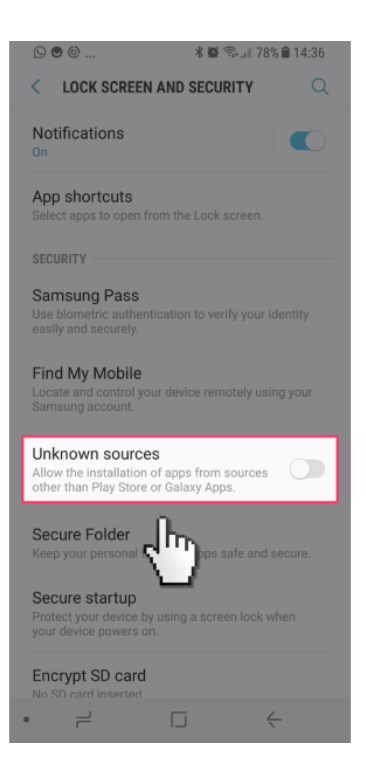